# **Comment faire des sauvegardes de ses données.**

Atelier sur les Sauvegardes de l'ECS de Grivegnée – novembre 2013

Ce document est à lire avec les diapositives relatives à ce même sujet.

--------------

#### *1. Préliminaire.*

Les principes et procédures expliquées dans ce manuel ont été vérifiées et testées sur des ordinateurs équipés du système d'exploitation Windows 7. Ils sont également valables pour un environnement Windows 8, mais avec quelques différences quant à la terminologie utilisée dans les menus ou la localisation des options dans ces mêmes menus.

#### *2. Principes et concepts des sauvegardes.*

## 2.1 principes.

Il faut partir de la constatation que le disque dur, où sont stockées toutes vos données et vos programmes n'est pas infaillible ; il peut tomber en panne, se détériorer suite à un choc, être totalement corrompu par un virus.

Dans les deux premiers cas, le disque est considéré comme perdu définitivement (la réparation d'un disque détérioré doit souvent se faire en chambre blanche, dans des laboratoires spécialisés, ce qui représente un coût énorme souvent réservé aux entreprises confrontées à un tel problème.

Dans le troisième cas (un virus) la récupération du disque passera par un reformatage complet, souvent sans possibilité de récupération des données.

Compte tenu de cela il FAUT absolument prendre ses précautions et effectuer des copies de sécurité de ses données, partant du principe que les programmes ne se sauvegardent pas mais sont simplement réinstallés (à partir de leur DVD d'origine ou en les téléchargeant).

2.2 les moyens à utiliser :

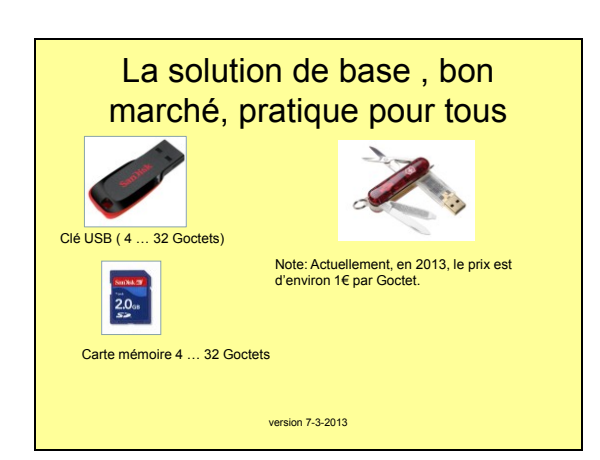

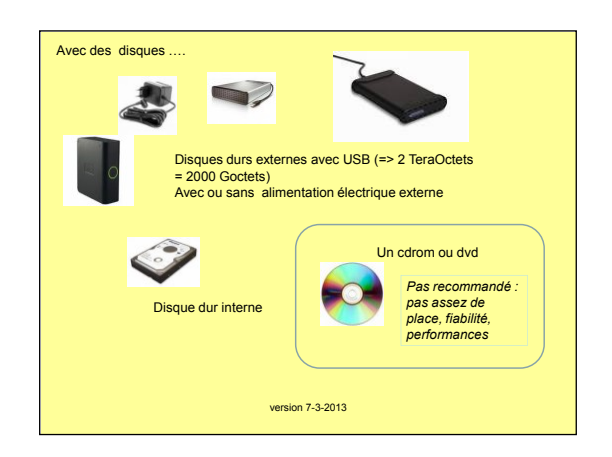

## *3. Finalité de la sauvegarde*

# *3.1 Sauvegarder les fichiers (données)*

Le « service minimum » consiste à créer une sauvegarde de ses données : photos, musiques, documents, etc. … que vous avez créés ou récupérés (internet, appareil photo, annexe à un mail reçu) et qui sont stockés sous le dossier principal « Mes Documents ».

Ici on ne s'occupe pas des programmes.

En cas de malheur, on reconfigure complètement son PC (installer Windows, installer les programmes nécessaires) puis on y recopie les données en question. Cela peut aussi servir lorsque suite à une manipulation hasardeuse, certains fichiers auraient été effacés définitivement du PC.

C'est le genre de sauvegarde qu'il faut faire fréquemment.

# *3.2 Sauvegarder une image de son disque dur*

C'est la sauvegarde absolue. Ici, on va faire une « photo » du contenu de son disque dur et stocker cette photo sous forme d'un très gros fichier sur un support externe (disque dur externe, et dans certains cas sur un jeu de DVD) En cas de malheur, on pourra rétablir son ordinateur exactement dans l'état où il l'était lors de la prise de cette image. Même en cas de remplacement d'un disque dur.

Dans ce cas, tout est récupéré, y compris les programmes et les divers paramètres de configuration du PC tels que clé Wifi, mot de passe sauvegardé, … Seul inconvénient : la taille de cette image est énorme et la durée de sa confection peut être fort longue (1heure …. Plusieurs heures selon la taille du contenu de votre disque).

C'est le genre de sauvegarde que l'on fera tous les 2 ou 3 mois par exemple.

*4. Remarques importantes à propos des sauvegardes :*

4.1 Pour la sauvegarde des documents (3.1), le principe de base à respecter strictement est de créer des copies de ses données sur un support physiquement différent du disque dur du PC.

On évitera de les créer sur le « disque D: de son PC qui est souvent une partition du seul et unique dur ; en cas de défaillance de ce dernier, les 2 disques « logiques » c: et d: seront bel et bien perdus !

4.2 Pour la sauvegarde d'une image (3.2) il y a lieu de disposer AUSSI d'un CD ou DVD de démarrage de la machine.

En effet, si le disque dur doit être remplacé ou s'il est corrompu à un point tel que le PC ne démarre plus, il sera bien sûr impossible de lire et recharger l'image du disque c: à partir d'un disque dur externe !

Pour se prémunir de cela, il faut toujours disposer d'un CD (ou DVD) de redémarrage dont la fonction est simplement de faire démarre le PC de façon minimaliste afin de pouvoir connecter un disque dur externe (ou lire les DVD) contenant la copie de l'image du disque dur.

C'est un disque « d'amorçage » en fait.

4.3 A propos d'un nouveau PC et des DVD de récupération : chaque nouveau PC (portable ou de table) lorsqu'on le démarre pour la première fois vous invite à préparer un jeu (en général 3 ou 4) de « DVD de récupération » (recovery DVD en anglais).

Il est essentiel de faire ces DVD's !

Ils comportent en fait un DVD de démarrage et une copie de l'image de votre PC dans son état original (configuration d'usine dit-on parfois)

Si vous ne l'avez pas fait ou si vous les avez égarés, alors il s'agira de faire dans les plus brefs délais une image du disque dur comme expliqué au § 3.2.

# *5 La pratique :*

#### *5.1 Sauvegarde des fichiers de données.*

#### *5.1.1 : la méthode de base par copier coller*

La sauvegarde se fera sur une clé USB ou mieux sur un disque dur externe. Une fois connectés ces dispositifs apparaissent comme un nouveau disque avec un lettre quelconque et un nom variable « disque amovible », ou « Toshiba » ou

… , cela n'a pas d'importance (dans l'exemple, c'est le disque J: avec comme nom 'TOURO')

Il apparaît dans la colonne de gauche des dossiers, sous la rubrique 'ordinateur' lorsqu'on clique sur l'icône de l'explorateur dans la barre des tâches (en bas à gauche de l'écran , et qui ressemble à un classeur jaune pâle)

Pour bien s'organiser, on créera sur ce disque externe un dossier que l'on appellera « SAUVEGARDES ».

Ainsi, on évitera de mélanger sur ce disque (ou clé) les fichiers ou dossiers de travail avec ceux qui sont des copies de sauvegarde.

Pour faire la sauvegarde de fichiers (photos, musiques, documents …) on travaillera en copiant/collant des dossiers entiers pour se simplifier la vie et éviter des erreurs.

Le principe est le suivant :

Après avoir travaillé dans le dossier **test\_backup**, on fait un clic droit sur le dossiertest\_backup puis on clique sur « copier ».

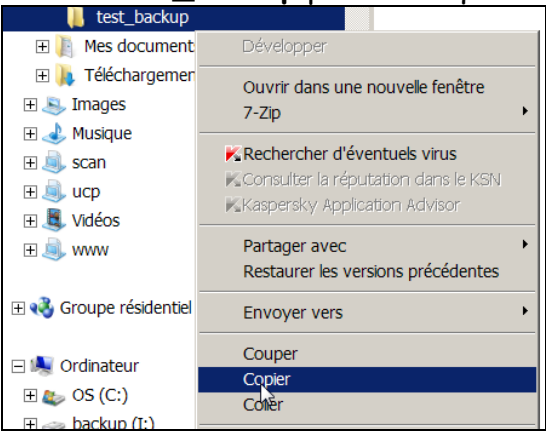

Ensuite on fait un clic droit sur le dossier « SAUVEGARDES » (colonne de gauche de l'explorateur Windows) du disque externe puis un clic sur « coller »

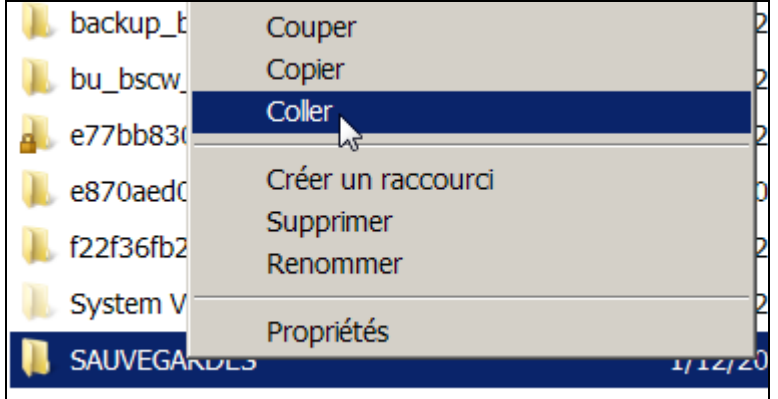

Le dossier (et tout son contenu – que ce soient des fichiers ou des sous-dossiers - est copié sous le dossier SAUVEGARDES)

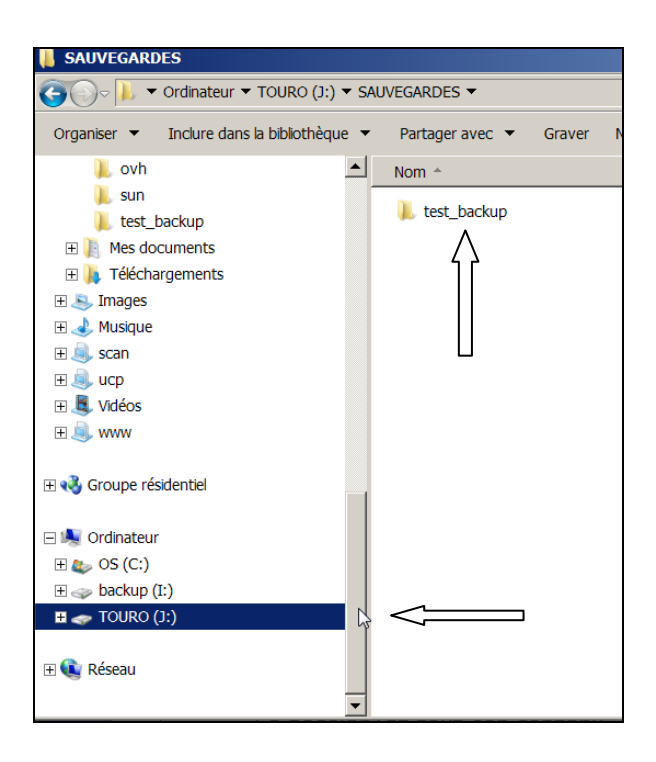

Si le dossier **test\_backup** existe déjà dans le dossier SAUVEGARDES (cela arrivera lors de la deuxième sauvegarde bien sûr) , une question est posée et vous choisissez de « fusionner les 2 dossiers » en cliquant « OUI » (ceci évitera d'avoir un dédoublement de dossier)

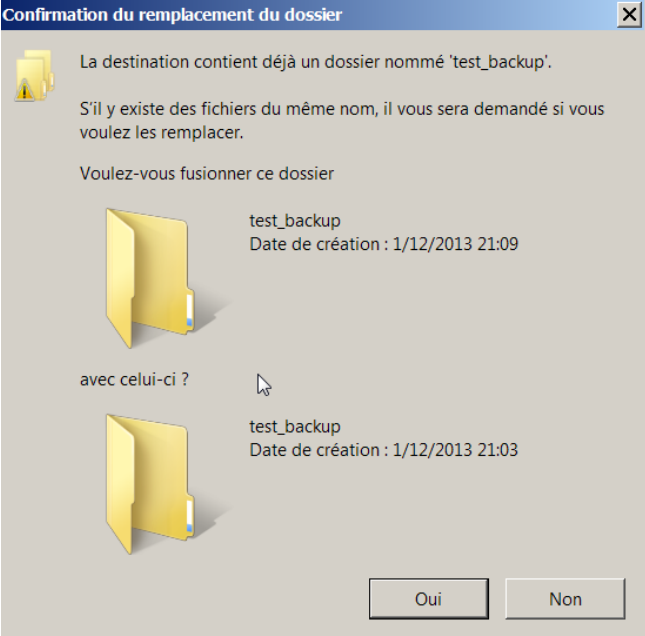

Ensuite, si ce n'est pas la première sauvegarde, il est fort probable que vous aurez un avertissement signalant que des fichiers existent déjà avec le même nom (c'est normal : ce sont les copies des sauvegardes précédentes).

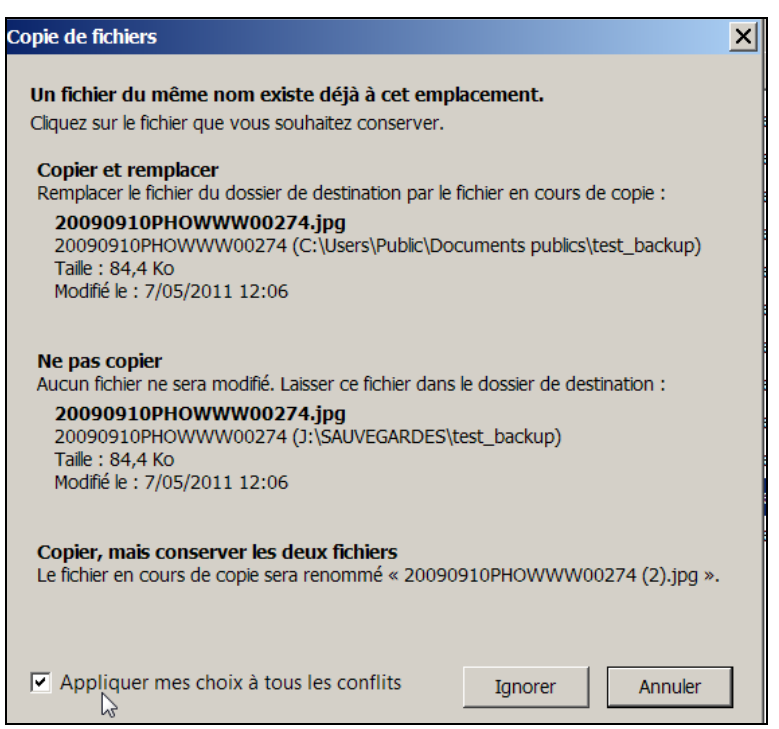

Pour éviter de répondre à chaque 'collision ' de noms, vous cochez la case « **Appliquer mes choix ….** » en bas de la fenêtre, puis vous cliquez sur « **Ne pas copier »** comme ci-dessus.

La réplication du dossier et de son contenu se fait alors très vite, sans créer de doublons.

# **Notes :**

Si vous décidez de supprimer un fichier par exemple de votre dossier test\_backup sur le PC, lors de la prochaine sauvegarde, il ne sera pas recopié vers le disque externe. Mais bien sûr, puisqu'on « fusionne », l'ancienne copie déjà présente sur le disque externe y restera et ne sera pas effacée. C'est à vous de « nettoyer » éventuellement ce fichier.

Evitez de copier-coller des dossiers « systèmes » tels que « Mes Images, Mes Vidéos », « ma musique ».

Ces dossiers ont une propriété spéciale qui fait qu'ils ne peuvent être fusionnés Et vous allez donc créer des doublons de dossiers à chaque sauvegarde. On peut l'éviter en se créant des dossiers « classiques » sous ses dossiers système et en copiant-collant ces dossiers classiques ou alors, il faudra prendre soin d'effacer la copie de ce dossier système la plus ancienne sur le disque dur pour éviter d'accumuler des doublons.

Pour supprimer un dossier : clic droit sur le dossier suivi d'un clic sur 'supprimer' puis confirmer la suppression. Il est envoyé dans la corbeille (avec donc une possibilité de le récupérer encore)

*5.2 L'automatisation avec un logiciel de sauvegarde*

Le principe consiste à installer un programme sur son PC, qui s'active à certains moments (planning) et effectue une copie de tous les fichiers qui ont été modifiés (ou qui sont nouveaux) dans des dossiers bien précis vers un disque dur externe (ou une clé)

Il existe plusieurs programmes de cette sorte. Celui proposé lors de l'atelier s'appelle « Cobian backup» et est téléchargeable gratuitement ici : <http://www.cobiansoft.com/cobianbackup.htm>et cliquer sur le lien Cobian Bckup 11 (Gravity) pour le télécharger sur votre PC puis l'installer classiquement. Une fois téléchargé, un double clic lance l'installation du programme. La première choix à faire porte sur la langue (par défaut il est en anglais).

Une fois installé, un icône apparaît dans la barre des tâches (en bas à droite de l'écran : une sorte de roue à rayons).

Ensuite il s'agit de créer des **« tâches »** dont la mission sera de faire une sauvegarde d'un dossier particulier vers un support externe bien particulier. Dans la tâche on définit aussi le planning : avec quel rythme faut il faire la sauvegarde.

Et on définira aussi si l'on travaille de façon « sauvegarde complète » ou « sauvegarde incrémentielle » (cette dernière est plus rapide car ne fait une copie que des fichiers qui ont vraiment changé)

On peut ainsi définir plusieurs tâches, portant sur des dossiers différents et avec des plannings d'exécution différents.

Mais pour un usage commun, en général, une seule tâche suffit.

Attention : il faut bien sûr qu'au jour et à l'heure prévue, le disque dur externe soit bien branché sur le PC.

Sans quoi la tâche échouera et sera simplement reconduite à l'échéance suivante.

Vu l'automatisme, il n'est pas exagéré de planifier la tâche tous les jours à une heure où en général, votre PC est allumé.

#### *Notes :*

a) beaucoup de disques durs sont maintenant vendus avec un logiciel de sauvegarde présent sur le disque.

Il suffit de le copier puis de l'installer sur son PC.

b) Certains disques durs sont mêmes pourvus d'un bouton de sauvegarde.

Lorsque vous les connectez pour la première fois, un programme démarre automatiquement et vous propose d'installer un logiciel de sauvegarde puis de désigner les dossiers à sauvegarder.

Une fois installé, il peut détecter une pression sur le bouton du disque dur et enclenche alors une sauvegarde des dossiers configurés lors de l'installation.

## 5.3 *Automatisation avec la fonctionnalité intégrée à Windows* (n'a pas été cité lors de l'atelier mais est une solution très valable

Windows 7 intègre un logiciel de sauvegarde, comparable à Cobian, un peu moins complet, mais suffisant pour la plupart d'entre nous. Voir dias 13 à 20

Ici aussi, on désigne les dossiers à sauvegarder, le planning des sauvegardes et le support externe (typiquement un disque dur ou une clé USB).

Comme pour Cobian, il faut bien sûr que le disque soit connecté lorsque l'échéance de la sauvegarde arrive. Sans quoi, elle échoue en attendant la prochaine échéance.

# 5.4 *Sauvegarde dans le « Cloud »*

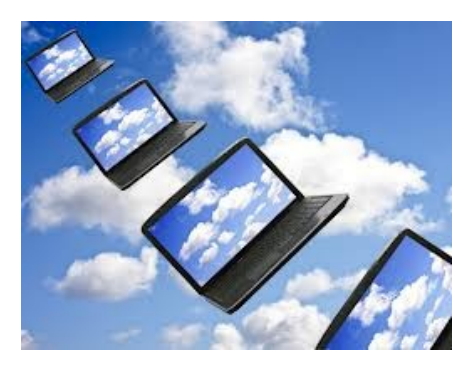

L'omniprésence de l'Internet, sa fiabilité fait qu'il devient possible et justifié dans certains cas, de « dématérialiser » son disque dur de sauvegarde.

Plutôt que de connecter le disque dur externe (typiquement en USB) sur son PC, on peut disposer d'un disque dur situé chez un fournisseur de services (Microsoft, Google, Belgacom, ….) auquel

on se connecte non plus en USB mais bien au travers de l'internet.

Il n'est donc plus physiquement chez vous.

Cela s'appelle le « Cloud » car en fait votre support de sauvegarde (le disque dur) n'existe plus physiquement mais est remplacé par un espace de stockage privé (et sécurisé) sur une batterie de disques durs partagé et disséminés dans le monde, sans que vous sachiez jamais vraiment où se trouvent les données que vous stockez.

Vos documents, vos photos sont désormais sur un nuage ….(… le « Cloud » en anglais)

L'intérêt de cette technologie est bien sûr de se reposer sur un stockage distant (plus de risque si votre maison brûle, si on vole votre matériel informatique), de fiabilité de loin supérieure à celle des disques durs grand public que vous pouvez

acheter. Et de plus, ces données sont en général elles-mêmes dupliquées. Donc très efficace.

# *5.4.1 Le principe du « Cloud »*

a) avec votre compte (identifiant et mot de passe) créé chez le prestataire choisi vous vous connectez (comme pour lire vos mails ou en allant à l'adresse prévue – Dropbox et Belgacom)

b) la première fois que vous visitez la rubrique de stockage en ligne, il vous est proposé d'installer un programme de synchronisation sur votre PC. Ce logiciel demande de créer un dossier quelconque par exemple XYZ sur votre PC.

c) une fois installé et configuré, ce programme fonctionne en permanence en arrière plan et synchronise en permanence le contenu du dossier que vous avez créé lors de son installation avec un dossier « miroir » situé sur les disques du fournisseur, quelque part dans le nuage Internet.

Synchronisation veut dire que chaque fois que vous ajoutez un fichier ou un dossier contenant lui-même de multiples fichiers dans votre dossier XYZ, sans que vous ne remarquiez rien de spécial et sans rien faire vous-même , le programme de synchronisation envoie les fichiers et les dossiers vers le dossier XYZ miroir bien loin dans l'internet, chez Google, Microsoft, ou …..

Par exemple, si vous avez choisi pour votre dossier XYZ, celui qui contiendra vos photos, alors chaque fois que vous ajoutez, modifiez une photo, ce changement est répliqué sur votre dossier miroir dans le Cloud.

Et la synchronisation fonctionne dans le deux sens.

Ayant tout perdu sur votre PC, une simple réinstallation du programme de synchronisation aura pour effet de ramener une copie de votre dossier miroir dans le dossier local, sur votre PC !

C'est donc une technique de sauvegarde très efficace et assez conviviale. Bonus : votre disque de stockage étant dans l'Internet, il devient possible de s'y connecter au moyen d'un navigateur (comme Internet Explorer ou Firefox) et d'accéder à vos dossiers de n'importe où.

Pratique pour visualiser ses photos chez des amis, travailler un dossier hors de chez soi, en vacances … (peut –être) !

Seuls bémols :

- vous devez disposer d'une connexion Internet fiable (pour faire les sauvegardes ou pour récupérer les données) ;

- Vos données sont confiées à des tiers et donc la confidentialité peut être mise en question (cf. les événements récents comme l'affaire Snowden de la NSA) ; - Si le volume à sauvegarder est important, cela peut avoir un coût important (mais à mettre en balance avec les compléments de sécurité offerts : stockage à distance et fiabilité intrinsèque)

## *5.4.2 Les solutions classiques*

**Drive de chez Google** (pour ceux qui ont un compte @gmail.com) Gratuit jusque 15 G octets Votre identifiant est votre adresse mail Voir les dias de 47 à 50

**SkyDrive de chez Microsoft** (pour ceux qui ont un compte @hotmail.com, @live.fr, @outlook.com, ….) Gratuit jusqu'à 7 G octets Votre identifiant est votre adresse mail. Voir les dias 38 à 43

**DropBox** indépendant de ces fournisseurs classiques (et le précurseur en fait en la matière) Gratuit jusqu'à 2G octets Votre identifiant est quelconque mais peut être une adresse mail pour la facilité. Voir les dias de 44 à 46

# **Belgacom Becloud Backup**

Payant : starter =  $5 \epsilon$  / mois pour 20 G octets Votre identifiant est quelconque mais peut être votre adresse mail (@skynet ou une autre) pour la facilité.

Voir la description ici (manuel au format PDF) – cliquer et télécharger ce manuel: [http://support.fr.belgacom.be/euf/assets/pdf/ebu/becloud-backup-starting](http://support.fr.belgacom.be/euf/assets/pdf/ebu/becloud-backup-starting-kit-users.pdf)[kit-users.pdf](http://support.fr.belgacom.be/euf/assets/pdf/ebu/becloud-backup-starting-kit-users.pdf)

Note : Pour mémoire, une photo , réalisée avec un apapreil capable de 10 millions de , et dunpaysage fort détaillé, aura une taille de +/- 3 Moctets. Il y en aura +/- 330 de cette taille dans 1 G octets

#### *5 Sauvegarde d'une image de son disque dur.*

Hypothèse : nous faisons fi de l'existence de DVD de récupération originaux (fournis ou créés avec la nouvelle machine). Le résultat de la manipulation suivante peut les remplacer.

Si toutefois vous en disposez, conservez les.

Ils sont l'image de la machine « d'origine », telle qu'elle était au sortir de son emballage. Cela peut toujours servir.

# *5.4.1 Les principes*

Il s'agit de faire une copie (compressée) du contenu effectif de votre disque dur (les espaces non utilisés du disque ne seront pas repris dans l'image !)

Vu la taille du fichier, on travaillera toujours avec un disque dur externe. Ce dernier peut servir à autre chose. On ne fait qu'ajouter un dossier sur ce disque externe.

Comme expliqué au §4.2 outre le fichier « image » on créera aussi un CD (ou DVD selon ce dont on dispose) de démarrage du PC.

Ce dernier sera utile en cas de tentative de récupération d'une image sur le disque externe et lorsque le PC est totalement incapable de démarrer par luimême (ou que le disque dur a été remplacé et est donc totalement vide)

Il y a donc 2 phases :

- la première = créer le CD (ou DVD) est relativement rapide. (Voir les dias 22 à 23)
- La deuxième = créer l'image du disque est très longue et peut prendre dans certains cas plusieurs heures ! (voir dias 24 à 27)

On la fera donc à intervalles pas trop courts …..(2 mois …. 3mois)

Noter cependant que une fois que l'on a créé le CD (ou DVD) de redémarrage, il reste valable pour les sauvegardes d'images suivantes.

Son rôle est de faire démarre la machine et de permettre de choisir un fichier d'image sur le disque dur externe. Sans plus.

A noter aussi que l'image du disque contient aussi les fichiers (tels qu'on les sauvegarde classiquement). C'est une super sauvegarde en fait.

Et on peut aller « repêcher » un dossier ou fichier particulier dans le fichier image pour le récupérer ;

Cela n'est cependant pas la méthode normale de travail et pas la finalité d'une sauvegarde image.

Son but est de reconstituer un disque dur complètement, en une seule passe (mais certes assez longue)

#### *6. Observations diverses*

*6.1 Sauvegarder les favoris de son navigateur Internet* Voir les dias 28 à 32

#### *6.2 Sauvegarder ses mails et ses contacts*

Lorsqu'on utilise une messagerie du type @hotmail ou @live ou @gmail ou encore @yahoo … il faut savoir que tous les messages et les contacts sont en fait stockés ur les disques durs de votre prestataire de messagerie (Microsoft, Google, Yahoo).

Il est donc superflu de vouloir les sauvegarder puisque ils ne sont pas archivés sur votre propre PC et par ailleurs sont bien sécurisés chez ces fournisseurs.

Par contre, si vous utilisez une messagerie liée à un opérateur télécom ( @skynet, @voo, @scarlet , …) alors vos messages sont en fait rapatriés à chaque connexion vers un dossier bien particulier de votre disque dur. Les contacts (le carnet d'adresse) sont aussi stockés sur votre disque dur.

Il peut donc être important pour vous de faire des sauvegardes de ces messages et ces contacts, sur un disque dur externe.

Les procédures varient selon les logiciels utilisés pour lire et envoyer ses mails. Typiquement on utilise Outlook (module de la suite Microsoft Office payante) ou Windows Live mail (logiciel gratuit fourni par Microsoft). Il y en encore bien d'autres, mais ils ne seront pas abordés ici.

#### **Pour Windows Live Mail :**

Note importance : si vous utilisez la sauvegarde intégrée à Windows 7, cette dernière crée aussi une sauvegarde des messages et des contacts, dans la foulée. Inutile donc de faire la manipulation suivante dans ce cas.

Il faut procéder en 2 étapes :

#### a) les messages.

Créer un nouveau dossier vide sur votre disque dur externe (par exemple : **sauvegarde\_mails**)

Cliquer sur l'icône de la messagerie (coin supérieur gauche du menu de Windows Live Mail).

Dans le fenêtre, choisir « exporter des messages » puis dans la fenêtre suivante, cliquer sur « Message électronique »

Dans la nouvelle fenêtre, cliquer sur « parcourir » et repérez le dossier **sauvegarde\_mails** que vous venez de créer sur votre disque dur externe : sélectionnez le par un clic gauche puis cliquez sur OK puis sur Suivant Dans la fenêtre suivante conservez tous les dossiers ou n'en retenez que quelques uns par exemple (au choix) puis cliquez sur Suivant. La copie s'effectue.

Pour récupérer les messages, il suffira de faire l'opération inverse appelée « Importation de messages » dans le menu principal (coin supérieur gauche de Windows Live Mail)

ATTENTION : ne faites pas ce genre de manipulation comme « test » ; vous risquez de voir apparaître tous vos messages en double ! Cette opération est utile en cas de reconfiguration complète de Windows Live mail ou de changement de PC par exemple

# b) les contacts

Créer un nouveau dossier vide sur votre disque dur externe (par exemple : **sauvegarde\_contacts**)

Sélectionner le dossier « Contacts » dans la colonne de gauche de votre Windows Live Mail.

Dans le bandeau supérieur, cliquez sur Accueil, puis repérez une petite icône « Exporter » dans la partie supérieure droite de ce bandeau.

Cliquez pour déployer. Dans le menu, cliquez sur « Valeurs séparées par des virgules ».

Dans la nouvelle fenêtre parcourez votre disque dur externe à la recherche du dossier **sauvegarde\_contacts**.

Sélectionnez le par un clic gauche, puis cliquez sur Ouvrir.

Une nouvelle fenêtre s'ouvre dans ce dossier et vous invite à choisir un nom pour ce fichier de sauvegarde des contacts.

Appelez le par exemple **mes\_contacts.**

**Puis cliquez sur « Enregistrer ».**

Dans la nouvelle fenêtre cliquez sur suivant, puis sur « Terminer ».

Le fichier de sauvegarde des contacts est créé.

ATTENTION : ne faites pas ce genre de manipulation comme « test » ; vous risquez de voir apparaître tous vos contacts en double !

Cette opération est utile en cas de reconfiguration complète de Windows Live mail ou de changement de PC par exemple

# **Pour Outlook :**

Tout se trouve dans un super fichier appelé outlook.pst (tous les messages et tous les contacts y sont logés).

Il suffit donc de faire des copies de sauvegardes de ce fichier (par exemple un copier-coller).

Pour localiser ce fichier : aller dans le menu puis cliquer sur «fichier => fichier de données »

La fenêtre suivante s'ouvre et on repère facilement le chemin complet du fichier à sauvegarder.

On note bien ce chemin et on le recherche en navigant au moyen de l'explorateur Windows (icône en forme de dossier, jaune pâle dans la barre d'état en bas de l'écran)

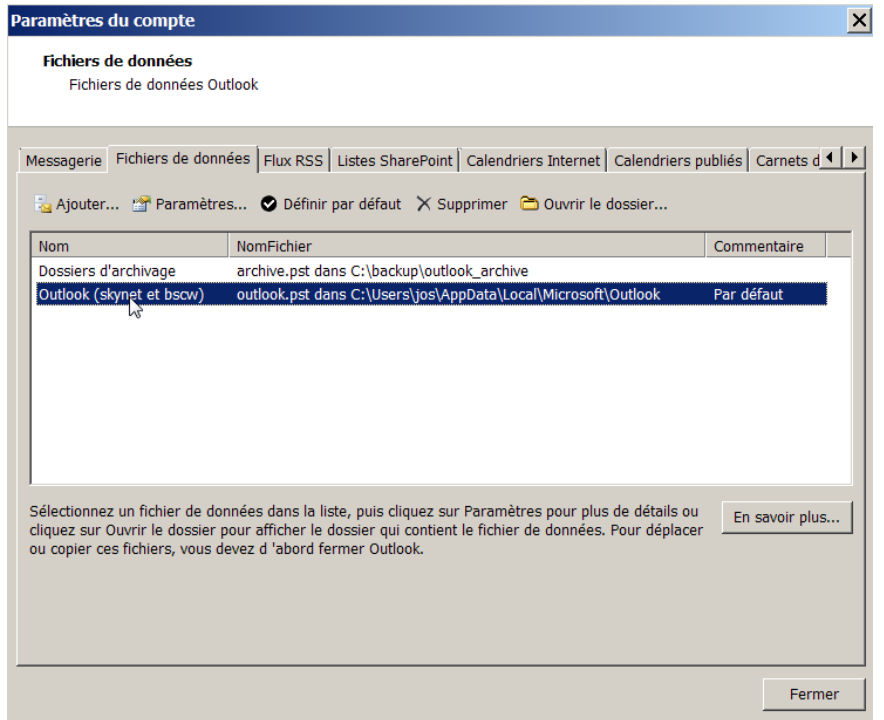

Pour restaurer, il suffira de recopier ce fichier au même endroit.

# *7. A propos de windows 8*

Ne disposant pas de licences Windows 8 au cyberclub, il est difficile d'entrer dans le détails.

En général, on retrouve exactement les mêmes principes et méthodes, mais la terminologie et la localisation des menus a changé.

C'est la difficulté principale pour un utilisateur de pC migrant de Windows XP ou 7 vers le Windows 8 (conçu avec les tablettes comme référence, hélas)

Par exemple :

Pour faire un image système et un DVD de récupération :

- se rendre sur le bureau
- enfoncer les touches simultanément windows et X
- cliquer su panneau de configuration
- systeme et sécurité
- choisir « historique des fichiers »

C'est ici que vous retrouverez les divers choix pour faire des sauvegardes (lisez bien les différents liens ou boutons présents dans cette fenêtre)

Pour créer un DVD d'amorçage : cliquer sur « récupération » en bas à gauche.

A noter qu'avec Windows 8, il est possible d'utilsier une clé USB au lieu d'un CD (ou DVD) pour démarrer la machine. C'est ce qui est excpliqué dans le clip <https://www.youtube.com/watch?v=FyqdNyrfIKA>

# Pour le copier-coller de dossier en dossier :

- se rendre sur le bureau

- l'icône de l'explorateur Windows apparaît dans la barre de tâche : cliquer puis naviguer comme pour Windows 7 pour faire des copier / coller entre votre PC et le disque dur externe.

# *8 Restauration de son PC*

Il existe aussi (voir dias 33 à 37) une autre technique de récupération des paramètres du système (pas les documents donc).

C'est la création d'un point de restauration et la restauration système (elles vont de paire)

C'est une technique très utile pour essayer de remettre en état un PC dont le comportement est devenu instable (alors qu'il fonctionnait correctement un eu avant).

#### *9 Divers*

Un lien sur Youtube fort bien fait qui parcourt les diverses méthodes de sauvegarde vue ici (documents et image système) : à voir certainement <https://www.youtube.com/watch?v=QiDPmoh5hJs>

Un autre, plus concis : <https://www.youtube.com/watch?v=PM6jKLRVDy0>

Pour windows 8 (faire une image système) <https://www.youtube.com/watch?v=FyqdNyrfIKA>

===================